## **راهنمای ثبت درخواست میهمان به**

-1 دانشجوی گرامی شما در مرحله اول باید در صفحه اصلی سایت روی **لینک سامانه آموزشی سادا** کلیک کنید. صفحه زیر برای شما به نمایش درخواهد آمد.

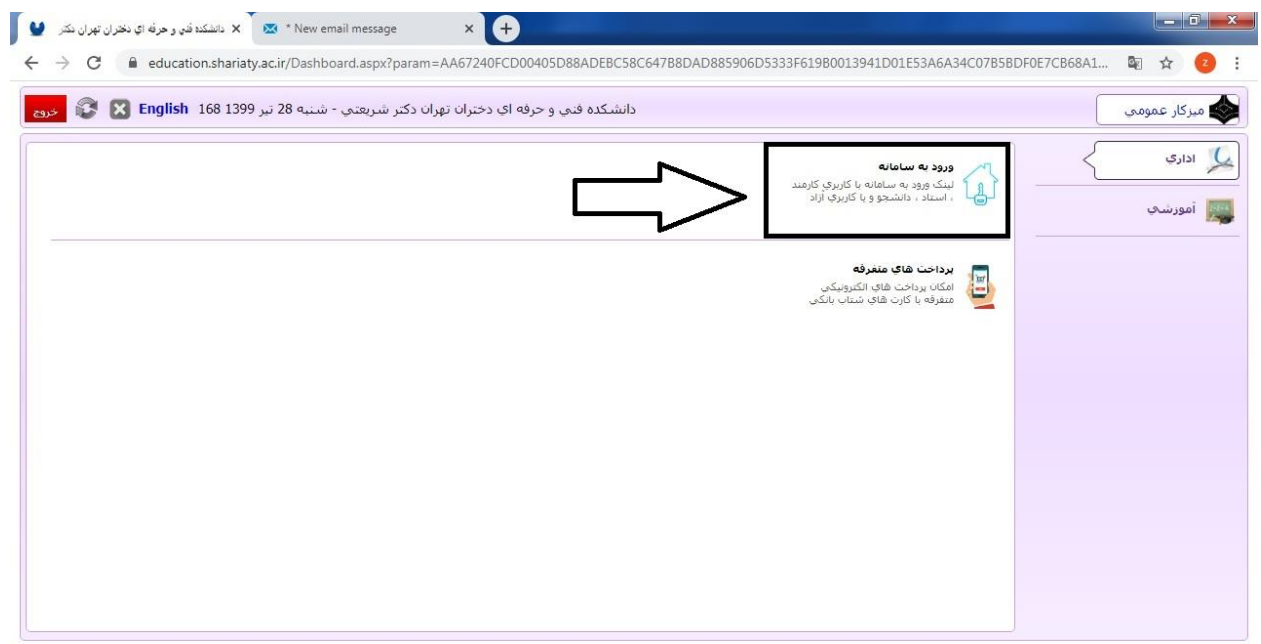

## $\bigcirc$ **EDELO**O

## 

- -2 نام کاربری و رمز عبور خود را وارد نمائید تا وارد میزکار خود شوید.
- -3 در میزکار خود از قسمت مکاتبات اداری روی گزینه **فرم های درخواستی** کلیک کنید.

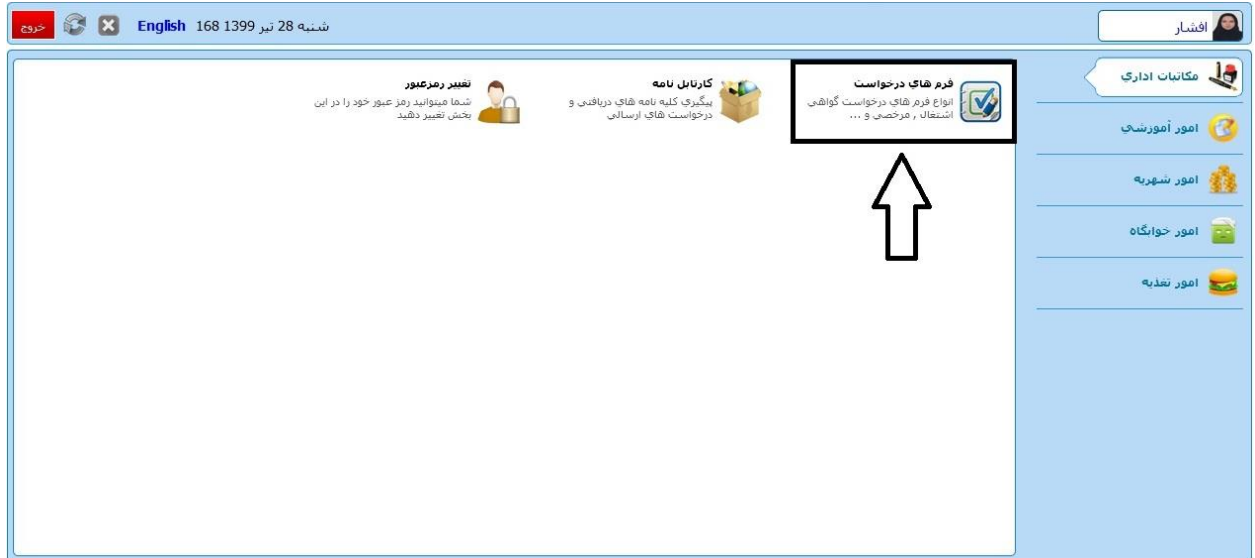

-4 در صفحه فرم های درخواستی، گزینه **درخواست میهمانی به** را انتخاب کنید.

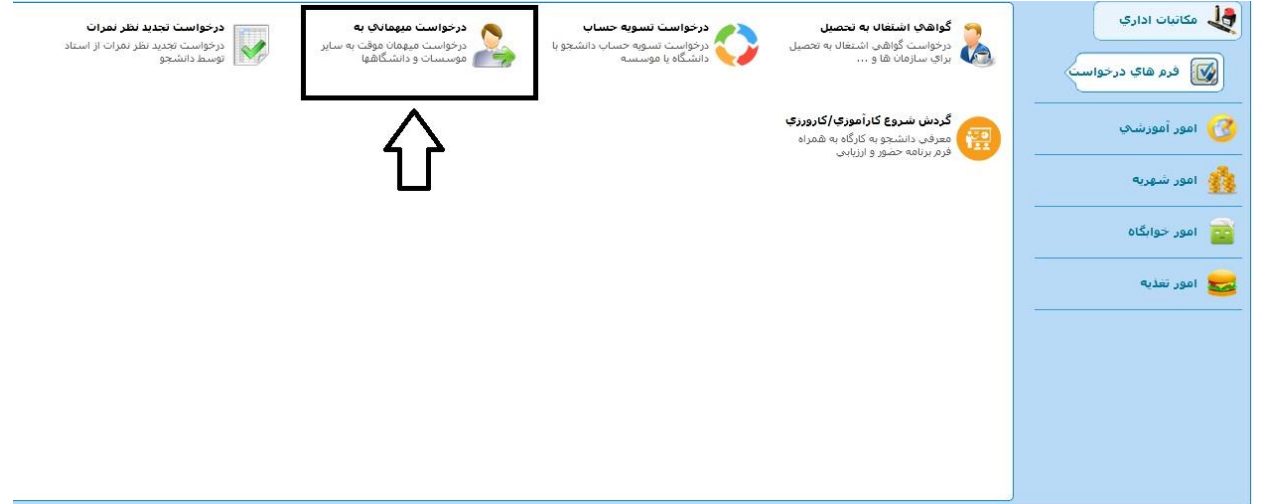

- -5 در صفحه میهمانی به، از سمت راست گزینه **تعهدنامه** را انتخاب کنید.
	- -6 پس از مطالعه مفاد تعهدنامه روی دکمه **ثبت** کلیک کنید.

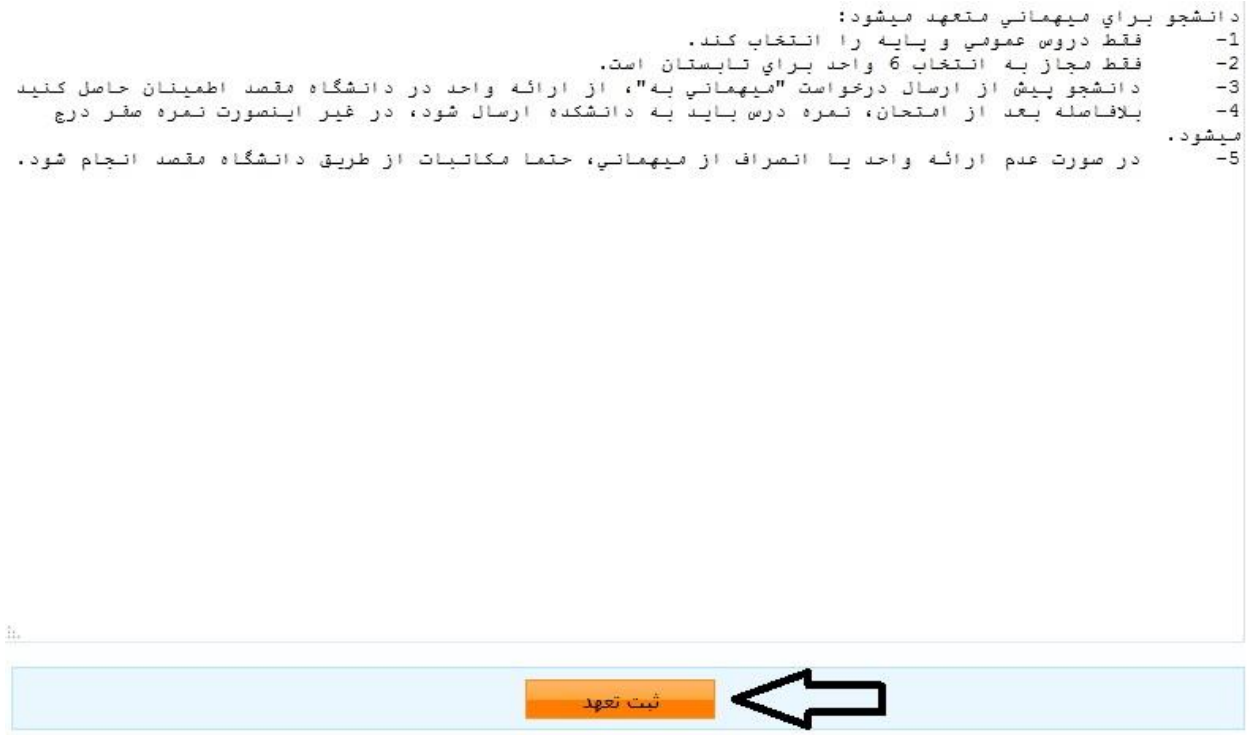

-7 همان طور که در تصویر زیر مشخص است در تب مشخصات اصلی، فرم اصلی درخواست میهمانی به نمایش داده می شود که شما باید در این فرم **دانشگاه مقصد** و **نوع میهمانی** را انتخاب و روی دکمه ثبت کنید. الزم به ذکر است نوع میهمانی برای تمامی دانشجویان باید "برخی دروس" انتخاب شود.

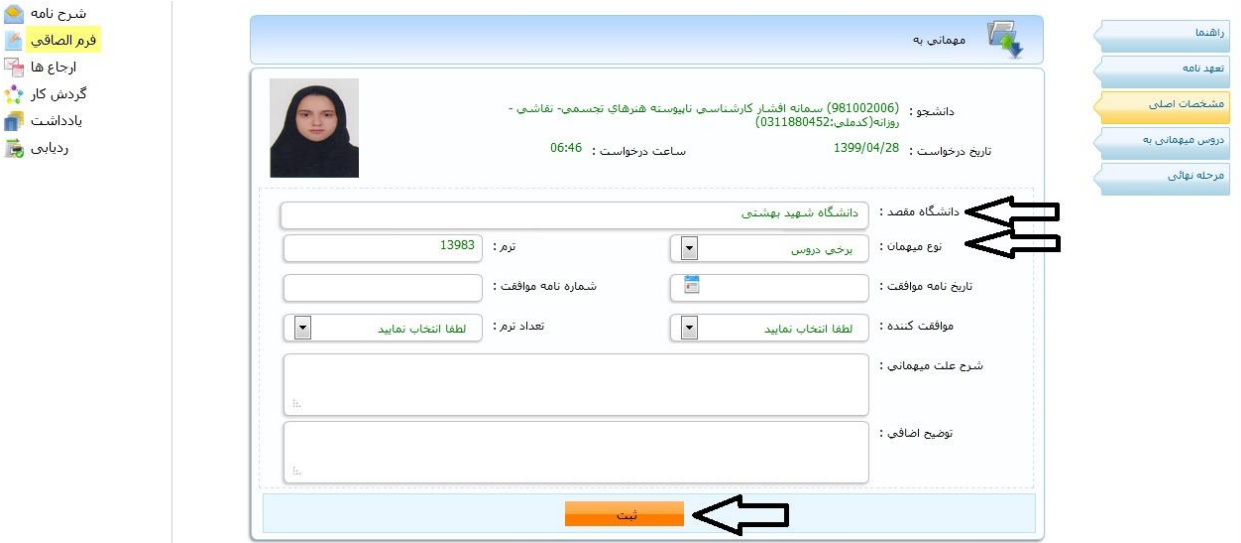

-8 وارد تب دروس میهمانی به شوید. روی دکمه **افزودن درس** کلیک کنید. صفحه ای برای شما باز خواهد شد که در آن می توانید نام درس مربوطه را جستجو و سپس آن را انتخاب کنید.

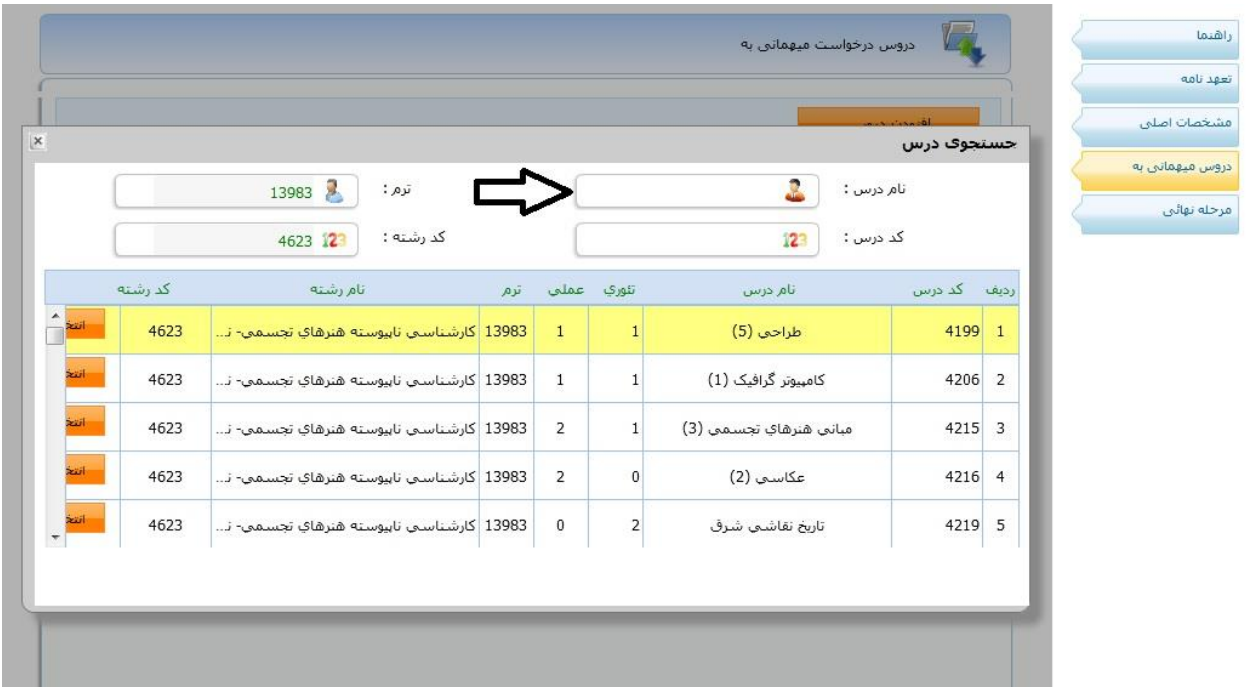

-9 در مرحله آخر از سمت راست صفحه روی تب **مرحله نهایی** انتخاب کنید و از سمت چپ دکمه **ارسال جهت بررسی** را کلیک نمائید.

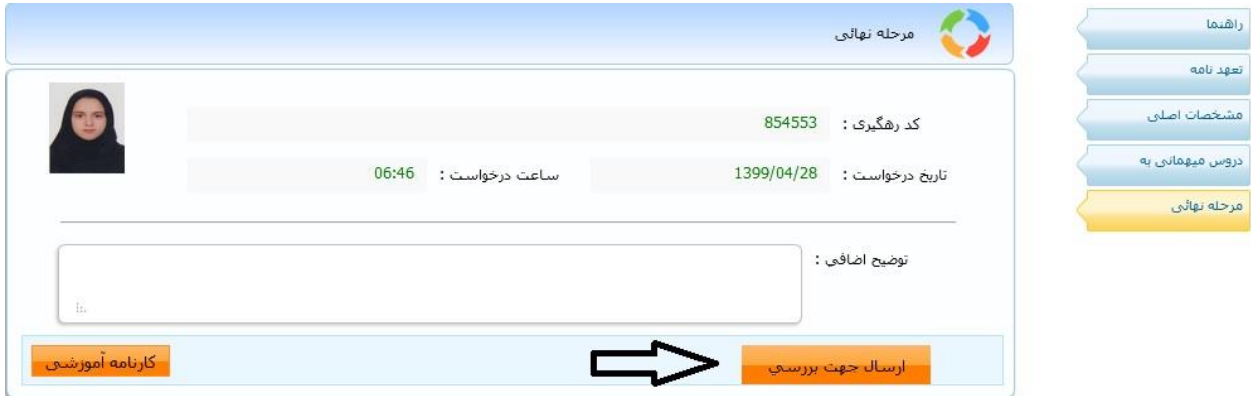

-11 جهت مشاهده گردش کار خود، شما می توانید از طریق مسیر "مکاتبات اداری- فرم های درخواستی- درخواست میهمانی به- انتخاب گزینه گردش کار در سمت چپ صفحه" اقدام نمائید و روند رسیدگی به درخواست خود را پیگیری کنید. مستطیل سبز رنگ نمایانگر مسئولی است که در حال بررسی درخواست شما می باشد.

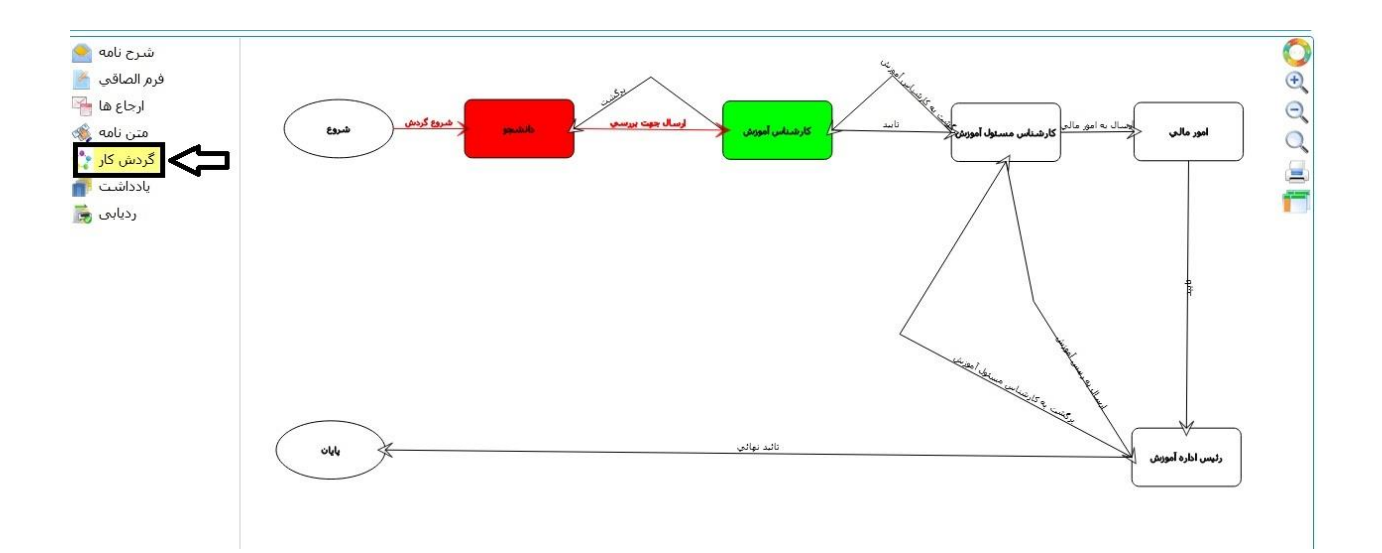

الزم به ذکر است شما از طریق مشاهده قسمت "کارتابل نامه" نیز می توانید به درخواست میهمانی به ارسال شده دسترسی پیدا کنید. برای این کار کافیست وارد قسمت کارتابل نامه خود شوید و سپس روی دکمه مقابل درخواست میهمانی به خود کلیک کنید. در صفحه باز شده می توانید از سمت چپ گزینه **گردش کار** را انتخاب کنید.

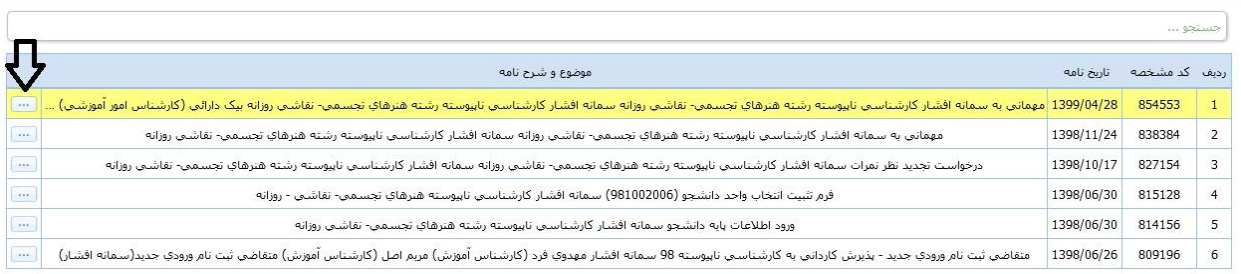